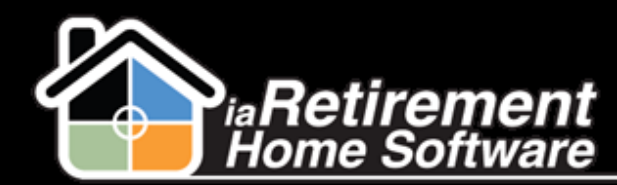

#### Prospect: Create a Move-In Planner

# How to Create a Move-In Planner

### **Description**

Use the Move-In Planner to record a deposit, book a suite, facilitate the handoff between sales and operations, and most importantly, to coordinate a seamless transition for your residents. To create a Move-In Planner, there are three requirements: a deposit, an assigned suite and a specific move-in date.

The system will:

- **谷 Create a Move-In Planner**
- **谷** Record a deposit
- **谷** Reserve the suite
- Change the **Prospect | Sales Stage** to *Deposit*
- Change the **Prospect | Create Move-In Planner** to *Created*
- **EXT** Insert a history activity line on the prospect record

CHATTER TIP!  $\rightarrow$  Use Chatter Feeds to notify all appropriate team members of a new deposit.

## **Step by Step**

1 Go to the prospect's profile and click **Create Move-In Planner**

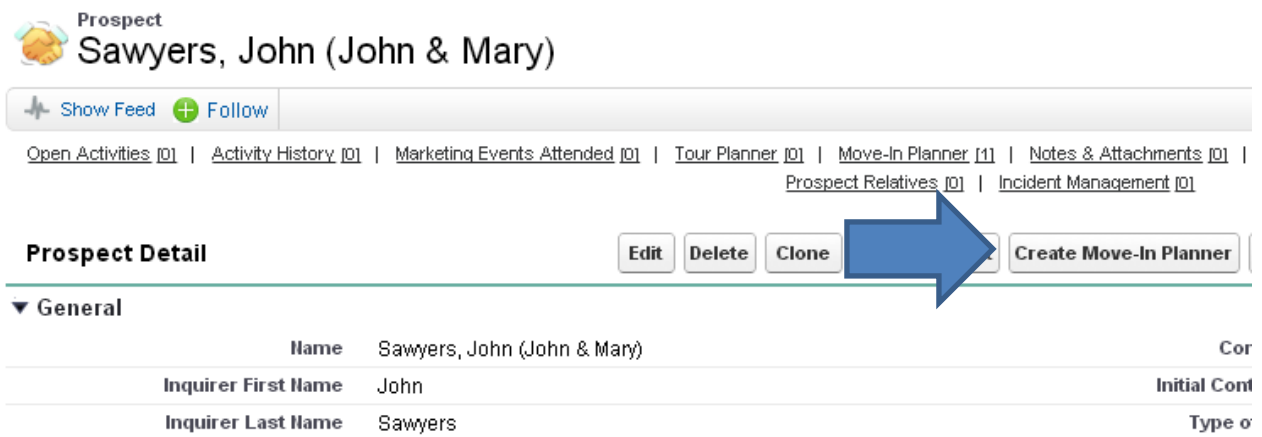

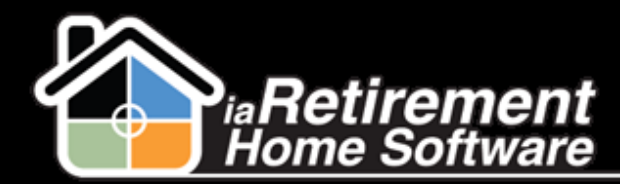

### Prospect: Create a Move-In Planner

2 Verify and correct the prospect and  $2^{nd}$  occupant information in the top two sections

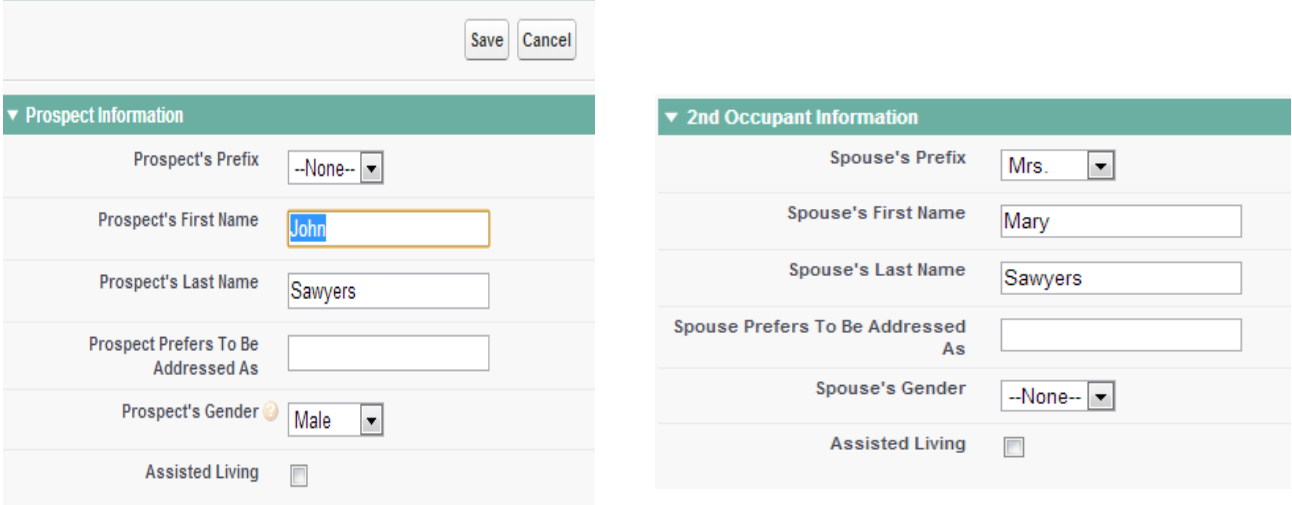

- Click and select the **Stay Type**
- Specify the new **Suite** and click the magnifying glass to validate the information
- Specify the **Anticipated Move-In Date**
- Enter the **Deposit Amount**
- Click and select the **Payment Type** (Note: If your system is configured to create a Move-In Planner without a deposit, select *No Deposit* and leave the **Deposit Amount** *\$0)*
- Specify the **Deposit Date** (Note: Not required if *No Deposit)*
- Review your information, click **Create Move-In Planner** and select *Yes*
- Click **Save**

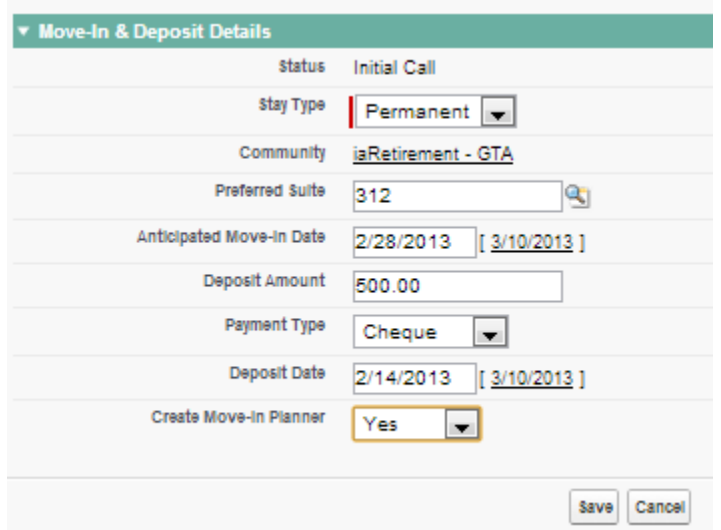